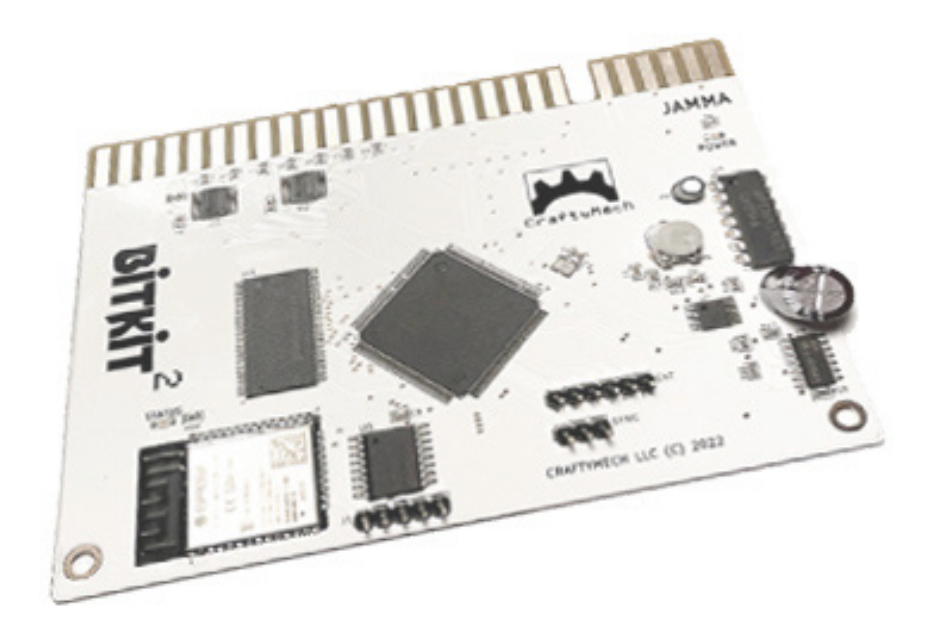

# BITKIT2

## Bluetooth Setup Guide

Updated 6/1/2022 (C) 2017-22 CraftyMech LLC

http://craftymech.com

# About

This guide provides instructions for setting up the BITKIT2 wireless connection for Windows & Mac computers.

Most computers made after 2010 are likely to have built-in Bluetooth capability.

If your computer does not have Bluetooth, it can be added by purchasing an inexpensive USB dongle (\$6) from Amazon.com (https://www. amazon.com/gp/product/B07G9TSDCG)

## REQUIREMENTS

- BITKIT2
- Windows 7+
- Mac OS X 10.10 (Mavericks) +

## Q & A

#### *Why does the BITKIT2 have Bluetooth?*

Bluetooth is a wireless protcol that when combined with the *BitKit Manager* software (Windows/Mac), makes it easy to update the BITKIT2 firmware, upload games, and download high scores. With Bluetooth, you don't need physical access to inside the cabinet.

#### *What if my computer doesn't have Bluetooth capability?*

Inexpensive Bluetooth USB adapters are available from Amazon.com for as low as \$6. (https://www.amazon.com/gp/product/B07G9TSDCG)

#### *Do I have to setup the BITKIT2 Bluetooth connection every time I use the BitKit Manager software?*

You should only need to go through the setup process once. After that, your operating system will remember the BITKIT2 Bluetooth connection.

#### *Can I use a mobile device w/ Bluetooth to connect to the BitKit2?*

In the near future, YES! Mobile apps for iOS/Android are planned to allow downloading of high scores, uploading games, and even updating firmware.

## **CONTENTS**

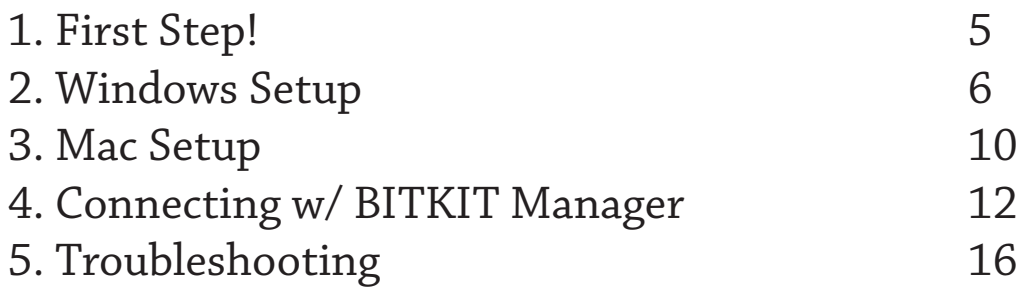

# 1: First Step!

Before you can setup the BITKIT2 Bluetooth connection on your computer, the BITKIT2 needs to be powered in your cabinet via the Jamma harness. Make sure the POWER LED in the upper-right corner of the pcb is illuminated.

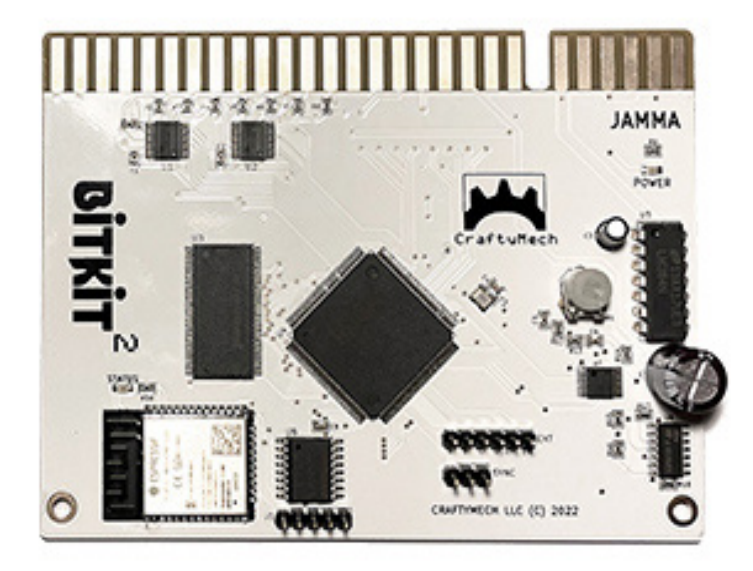

#### **BITKIT2 pcb w/ ESP32**

Bluetooth module. The STATUS LED will be solid green when ready ready to accept a connection.

# 2: Windows Setup

Bluetooth is supported by Windows 10 without any additional drivers or software. Earlier Windows versions also support Bluetooth, but the appearance of dialogs or prompts may be different.

To get started, press the **Windows key + I** ( $\boxed{\text{H Win}+1}$ ) or from the Start Menu choose "**Settings**".

Select "**Devices**" as seen in the Settings window below.

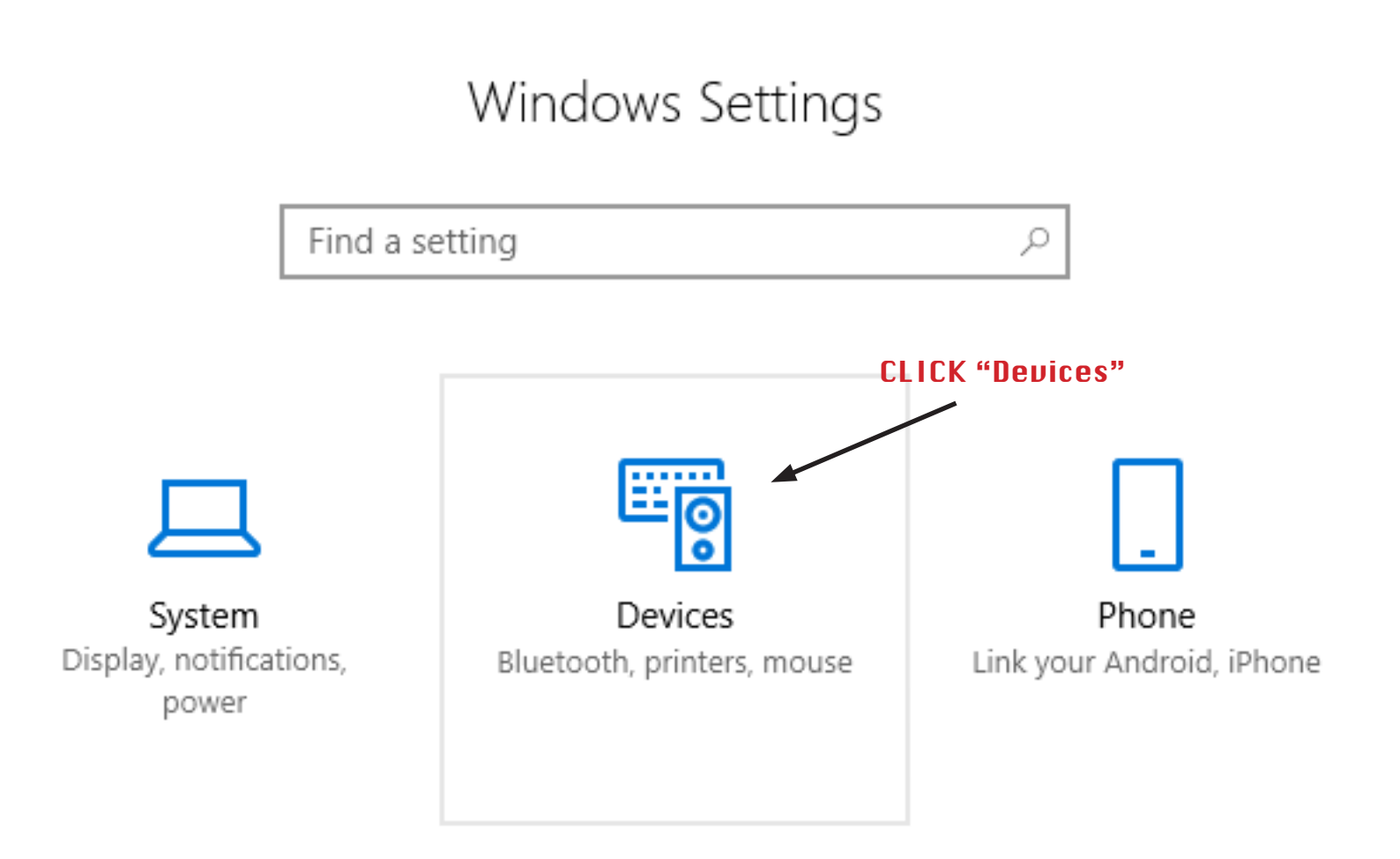

From the Bluetooth Settings window, first make sure that Bluetooth is enabled.

Now click the  $\overline{\phantom{a}}$  sign to "**Add Bluetooth or other device**".

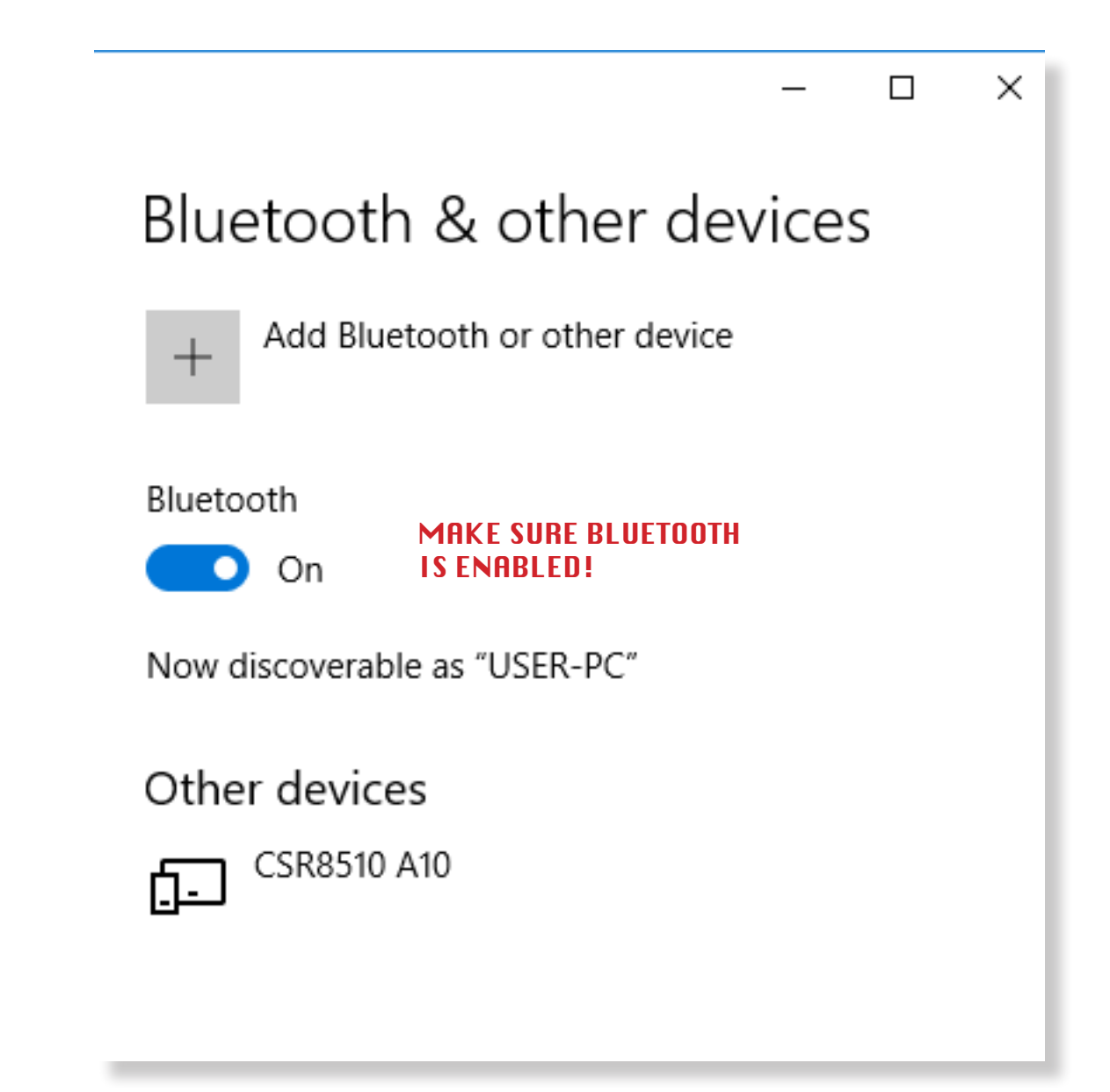

The "**Add a device**" dialog window will open. Wait for up to 30 seconds for Windows to scan for Bluetooth devices. Please note that the exact name will vary as each BITKIT2 has a unique device ID.

Look for the device labeled "**BK-xxx**" and click "**Connect**".

If the BITKIT2 is not found, make sure the BITKIT2 is powered in your cabinet, and the POWER LED is green.

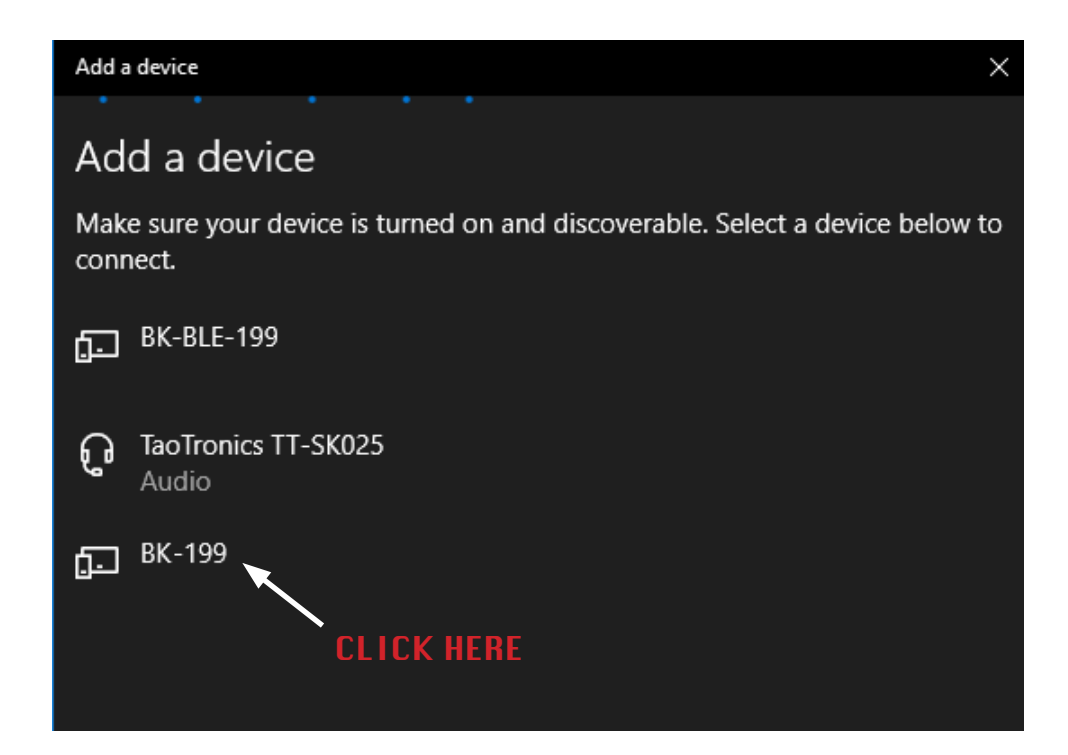

Windows will connect to the BITKIT2, and then finish setting up the Bluetooth connection. When finished, a new dialog will be shown indicating that the BITKIT2 is paired with your computer.

All done! Now you are ready to use the BITKIT Manager software to upload firmware/games and download your high scores.

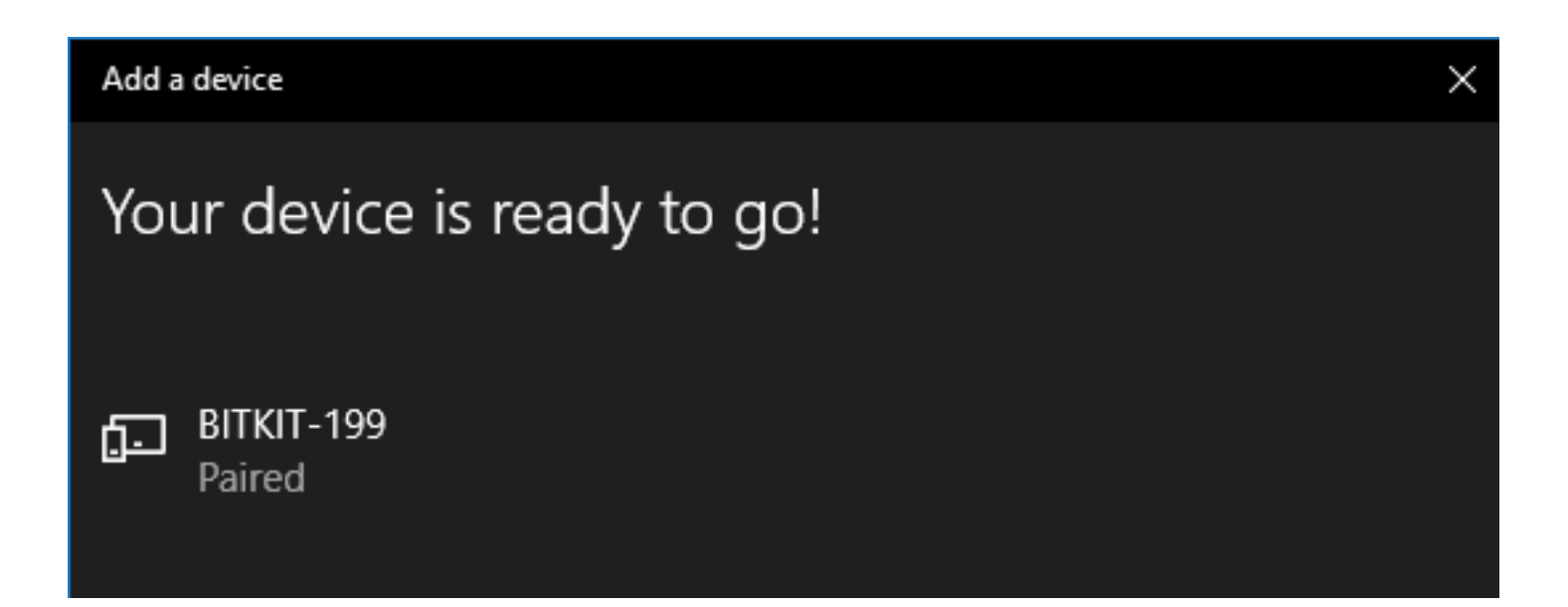

# 3: Mac Setup

Bluetooth is fully supported on all Mac computers without any additional software or drivers.

Click the Bluetooth icon in the menu bar  $(\mathcal{K})$ , and choose "**Open Bluetooth Preferences**". Or from the Apple menu ( $\bullet$ ) choose "**System Preferences**", and then click the "**Bluetooth**" icon in the Preferences window.

In the settings window, first make sure Bluetooth is enabled.

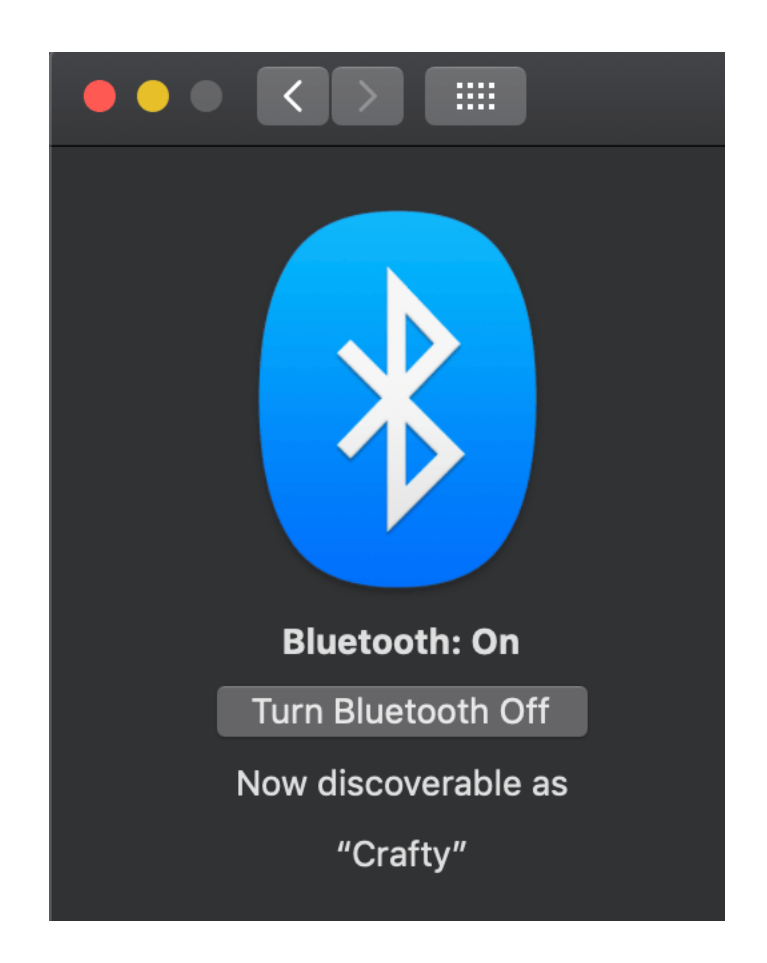

After a few moments, a list of detected Bluetooth devices will be displayed. The exact name will end in different numbers than the example below (each BITKIT2 has a unique device ID).

Look for the device labeled "**BK-xxx**" and click "**Connect**". You will

All done! Proceed to Chapter 4: BitKit Manager.

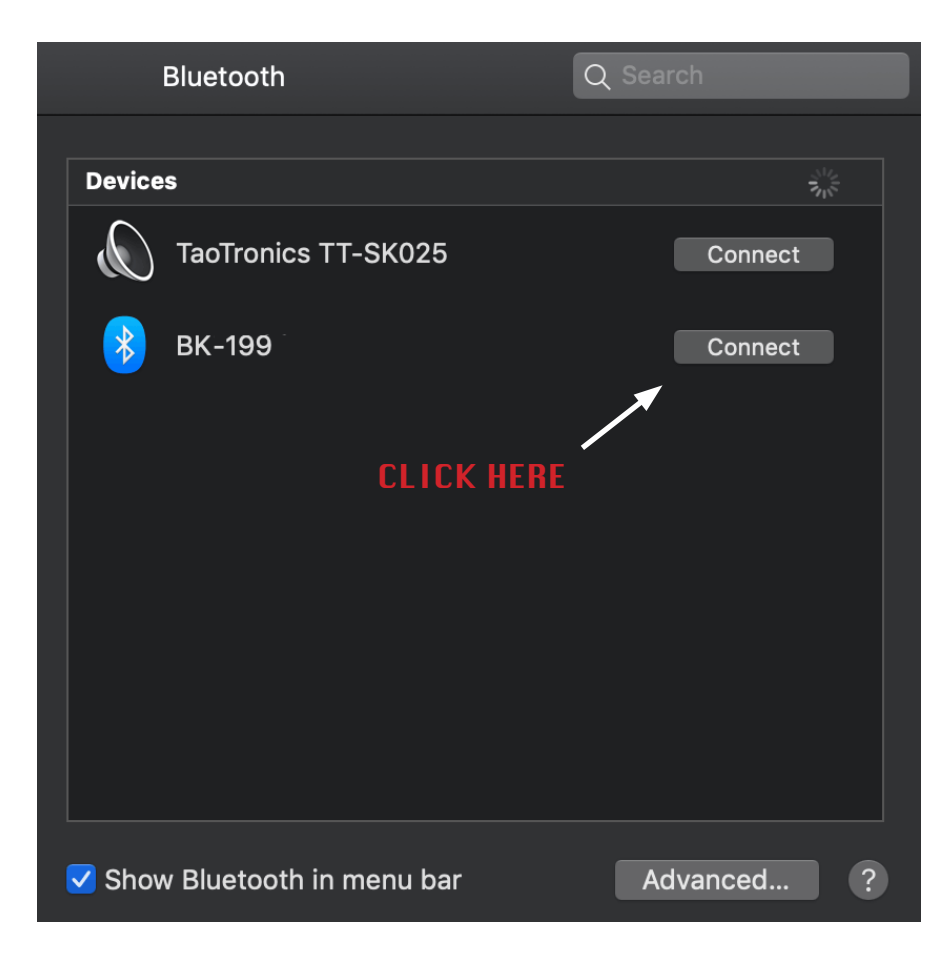

## 4: BitKit Manager

The *BitKit Manager* software for Windows/Mac is used to manage & configure the BITKIT2. You can update firmware, upload games, and download your high score to share online.

The latest version of the *BitKit Manager* can be found here: http://craftymech.com/downloads

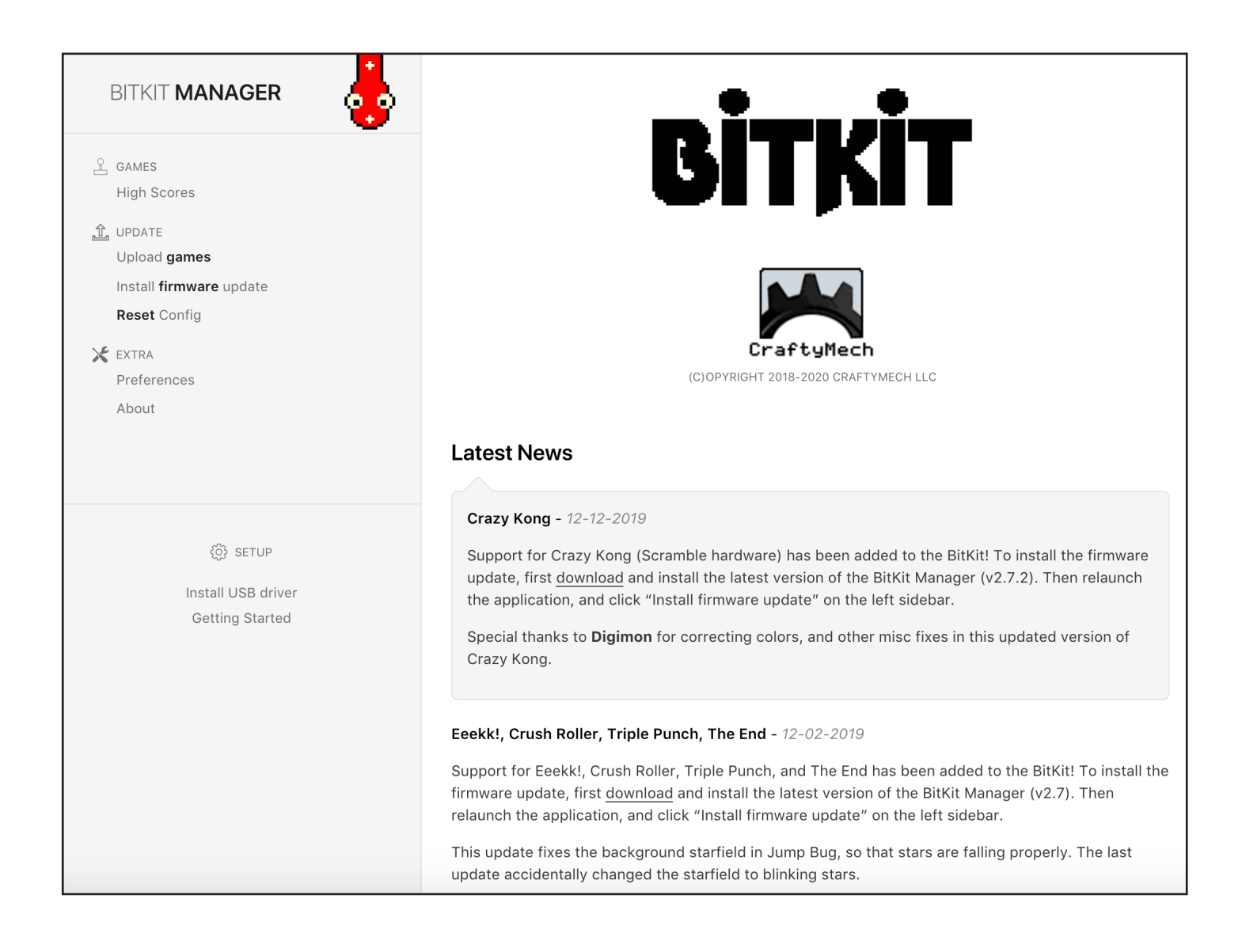

#### **Connecting to the BITKIT2 (Windows)**

Below is an example of what the "Connect" interface looks like, in this case on the **Install Firmware Update** page.

A drop-down will list **COM** ports that are available, and the BitKit Manager should auto-detect and select the correct port. If multiple **COM** ports are listed, but the BITKIT2 was not auto-detected, see this entry in the **Troubleshooting** section for instructions on indentifying the correct port.

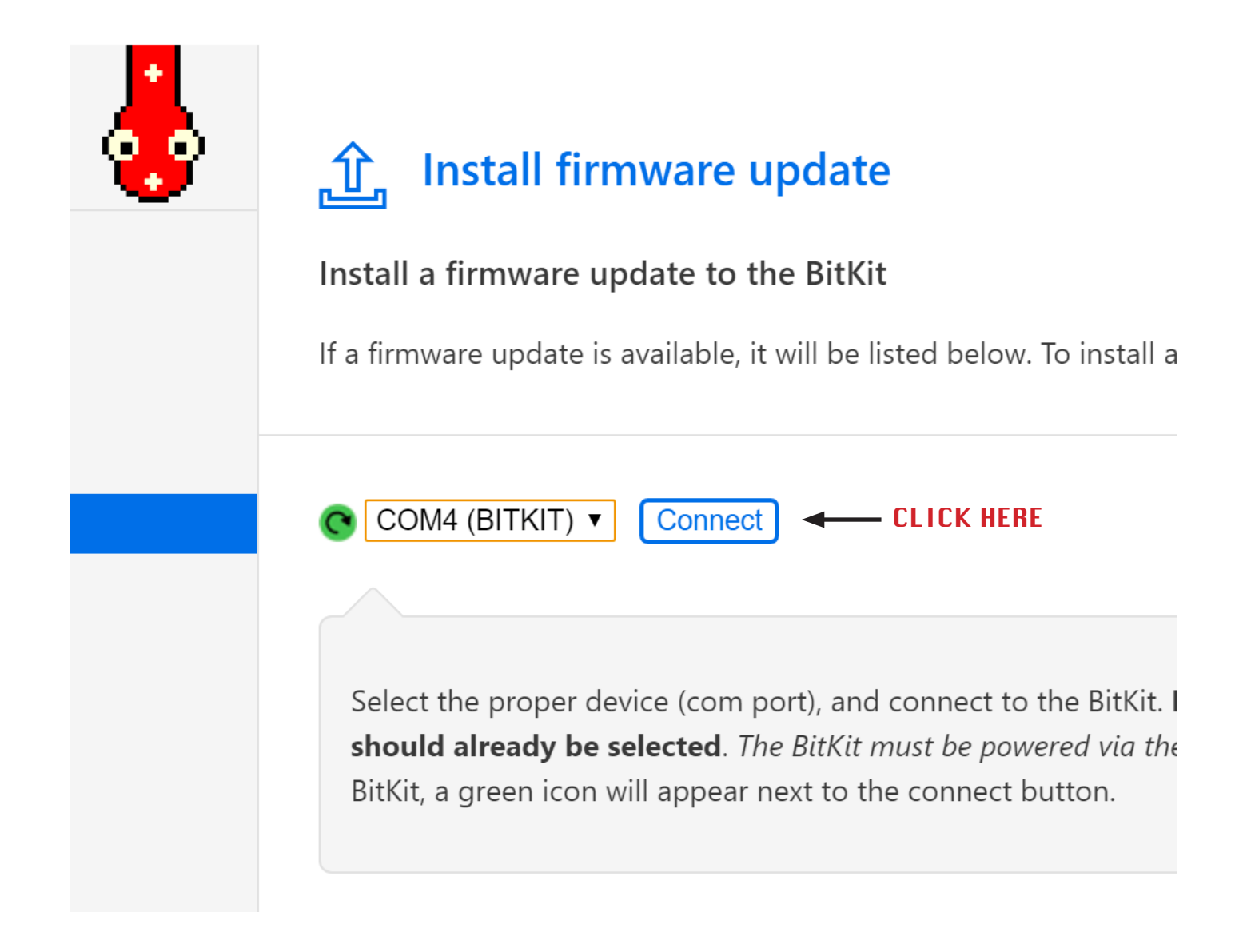

#### **Connecting to the BITKIT2 (Mac)**

Below is an example of what the "**Connect**" interface looks like, in this case on the **Upload Games** page.

A drop-down will list **serial** ports that are available, and the BitKit Manager will auto-detect and select the correct port.

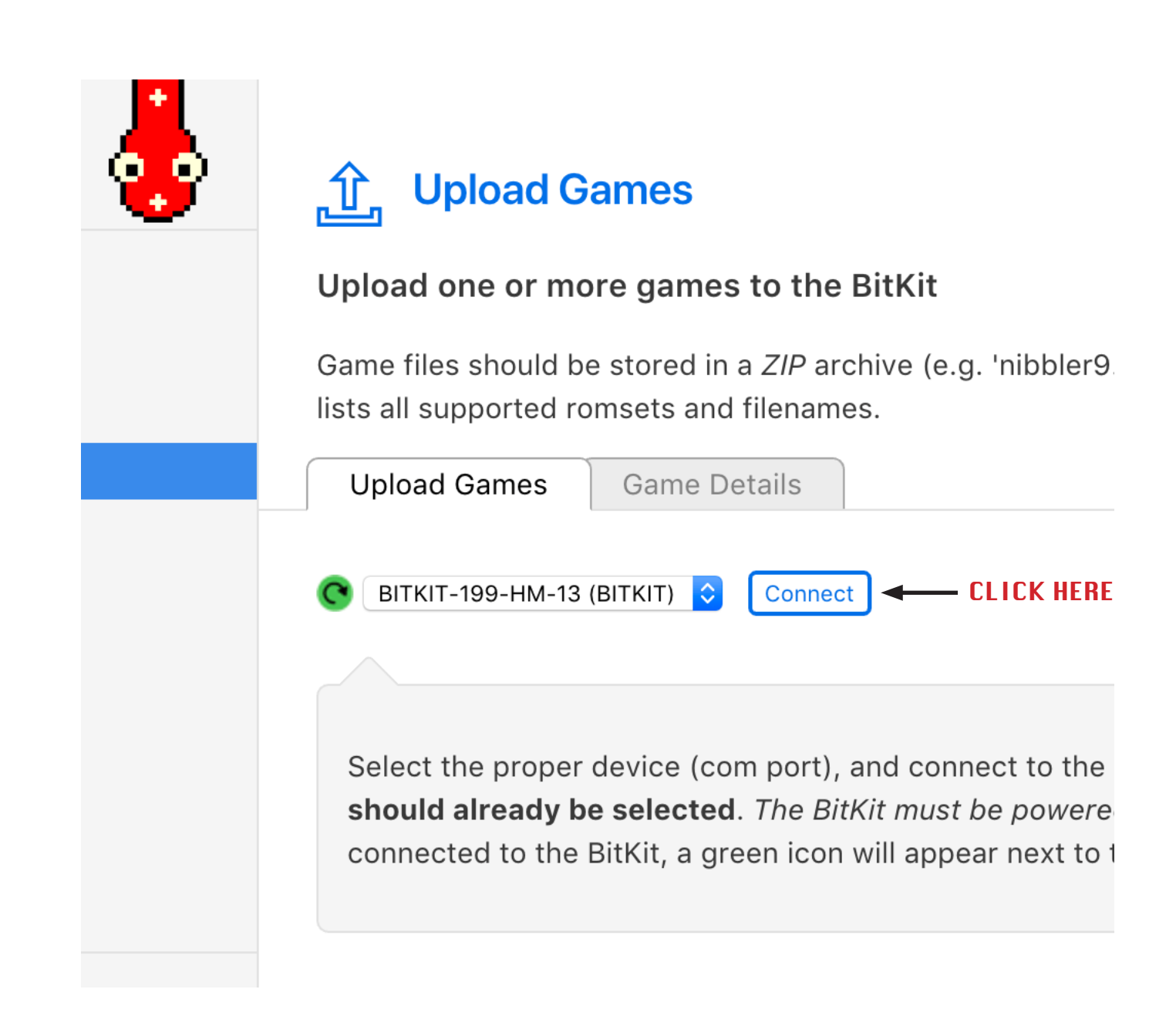

After clicking the "**Connect**" button, the BitKit Manager will attempt to establish the connection with the BITKIT2.

You should see the interface update after a few seconds to indicate a successful connection.

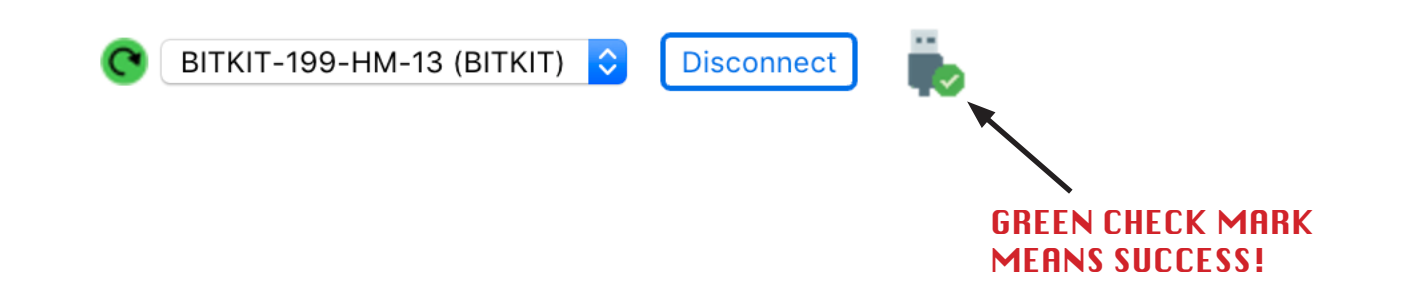

If you receive an error message, first verify that the BITKIT2 is powered by the JAMMA harness. Move your computer closer to the BITKIT2, and try again. If you still receive this error, refer to the Troubleshooting section of this setup guide.

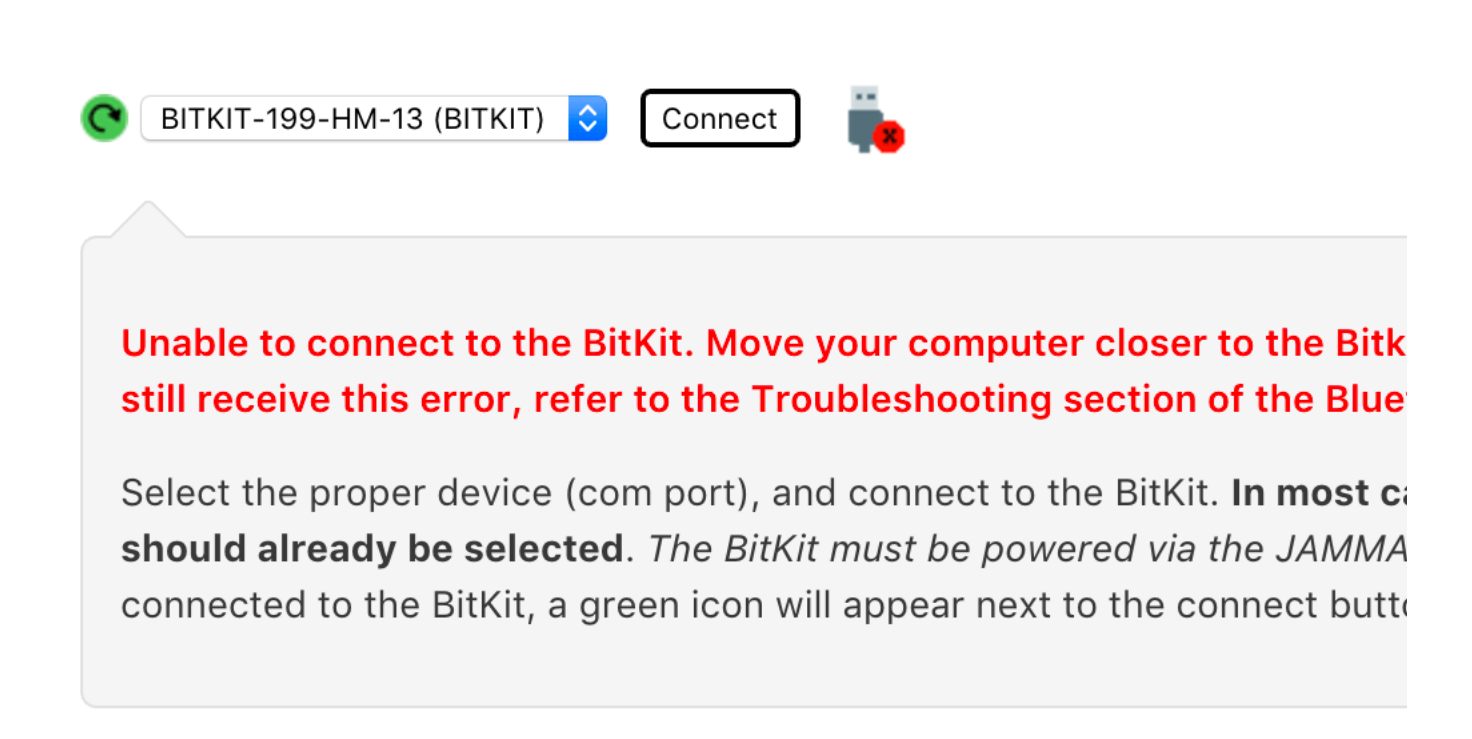

# 5: Troubleshooting

Solutions to common Bluetooth connection issues are listed in this section.

Before reading further, make sure the **BITKIT2 is powered** by the JAMMA harness in your cabinet. The POWER LED should be lit, and the STATUS LED should be solid green.

Make sure **Bluetooth is enabled** on your computer. Refer to the first steps of this guide for your operating system (Win/Mac) for how to check if Bluetooth is enabled.

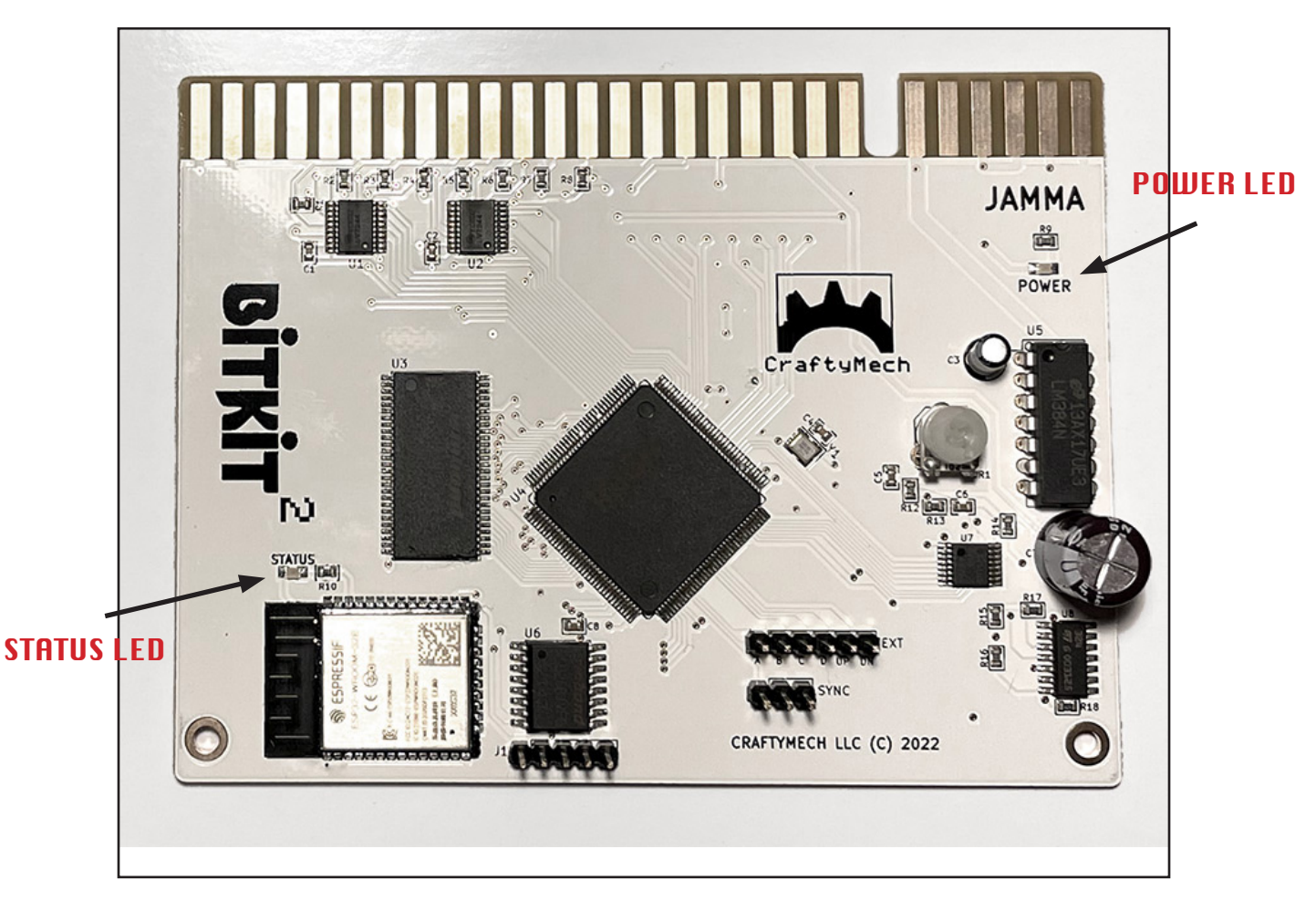

#### **The BITKIT2 is not detected as a Bluetooth device by your operating system.**

When setting up the BITKIT2 Bluetooth connection, if your operating system does not display the BITKIT2 as a Bluetooth device (refer to the setup guide in this document for your operating system), try the following in order:

- Move your computer closer to the BITKIT2 cabinet. Some solid building materials (concrete, brick, metal) can block or interfere with the Bluetooth signal. Move to a location where there is not a solid wall between your computer and the BITKIT2.
- Move other Bluetooth enabled devices (phones, tablets, etc.) to another room temporarily.
- Bluetooth operates at 2.4GHz, which is also used by WiFi routers. If there is a WiFi router in the same proximity as the BITKIT2, try changing the broadcast channel on the router.
- If your computer/BITKIT2 is near fluorescent lighting, turn that light source off and try again.

Despite being low-power (1 milliwatt), Bluetooth is rather resiliant due to smart frequency switching built into the protocol. The Bluetooth module on the BITKIT2 is rated up to 100 meters, but 20-30 meters is the likely practical limit.

### WINDOWS CONNECTION ISSUES

#### **The BitKit Manager didn't auto-detect the COM port that was added during setup.**

The correct **COM** port should be labeled by the *BitKit Manager*, as seen in the screen clip below.

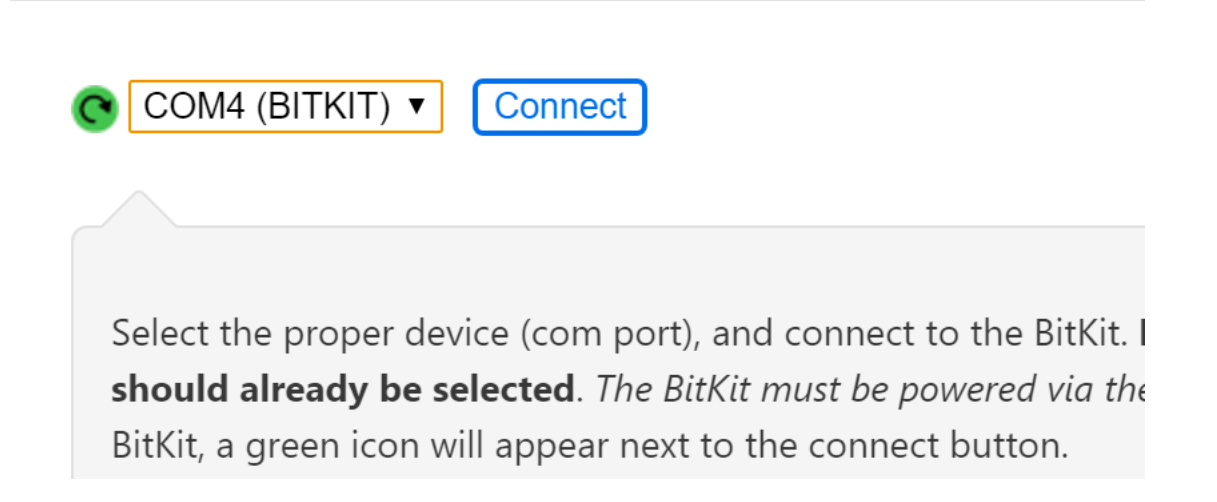

If the choices in the connection drop-down are only labeled as "COM3", "COM4", etc., then use the following instructions to determine which **COM** port to use.

First, bring up the Bluetooth settings dialog window.

*Reminder: You can bring up the Bluetooth settings dialog in Windows by pressing the Windows key + I ( ) or from the Start Menu choose "Settings". Then select "Devices" from the Settings dialog.*

From the Bluetooth settings dialog, scroll to the bottom of the window and click "**More Bluetooth options**".

Select the "**COM Ports**" tab. Make a mental note of the **COM** port name for the "**outgoing**" direction. In the example below, COM6 would be the correct port. Now try connecting in the BitKit Manager, using the **COM** port you noted.

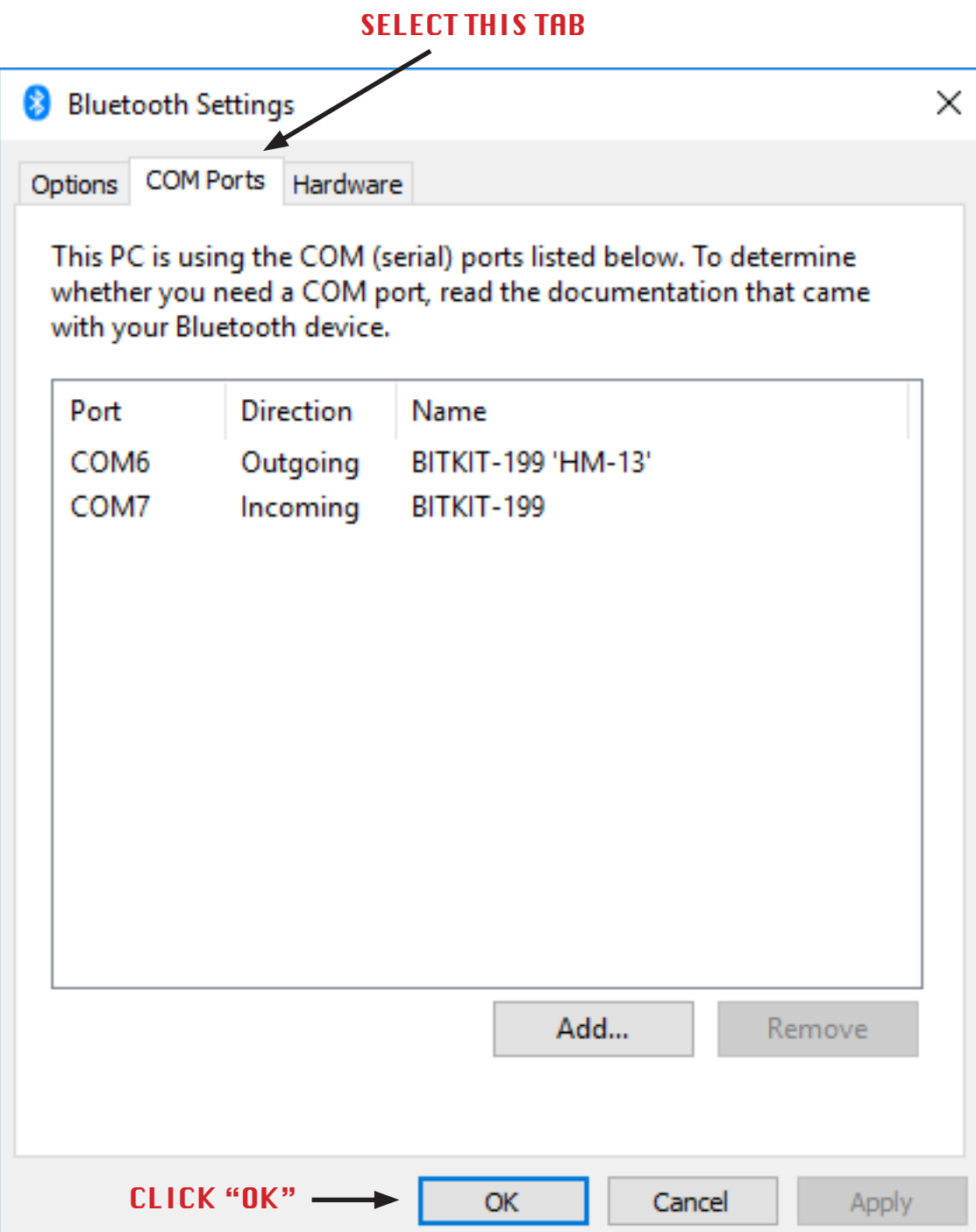